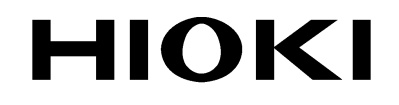

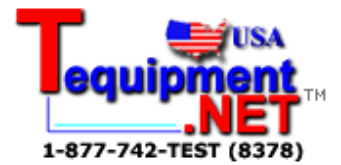

## QUICK START MANUAL

# **8420-51 8421-51 8422-51**

# **MEMORY HiLOGGER**

HIOKI E.E. CORPORATION

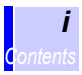

## **Contents Contents**

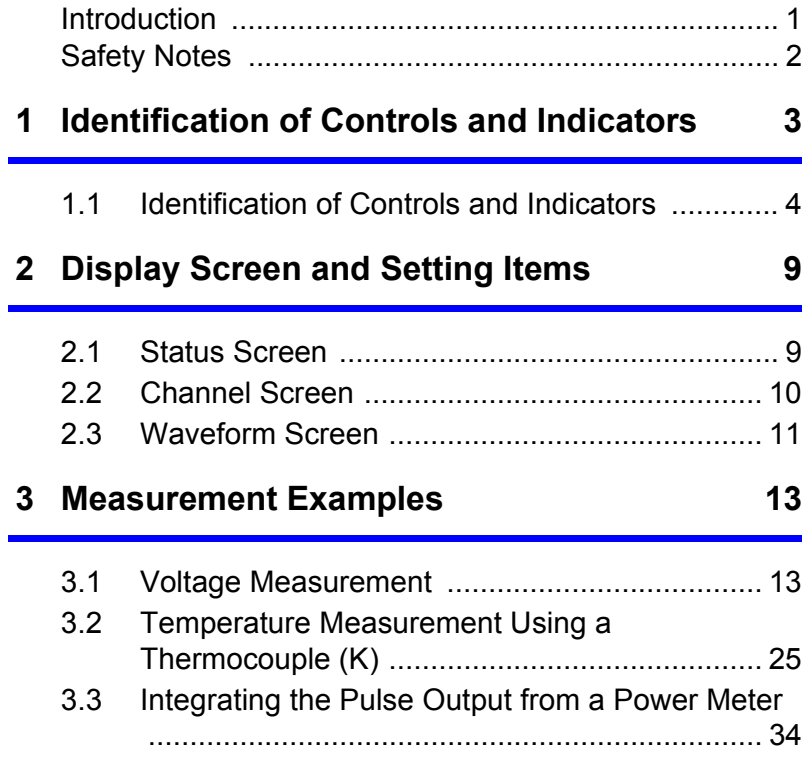

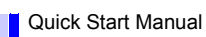

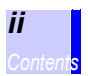

<span id="page-4-0"></span>• This manual is a quick reference source with examples for the 8420-51, 8421-51, 8422-51 MEMORY HiLOGGER for measurement purposes.

For more detailed description of operations, refer to the Instruction Manual. In particular, before operating the instrument, be sure to read carefully and understand the Safety Notes and Chapter 2 "Measurement Preparations" (page 21) in the Instruction Manual.

• Refer to the Instruction Manual and the Communications/ Wave Viewer Instruction Manual provided with this instrument.

## <span id="page-5-0"></span>**Safety Notes**

The following symbols in this manual indicate the relative importance of cautions and warnings.

 $\infty$ 

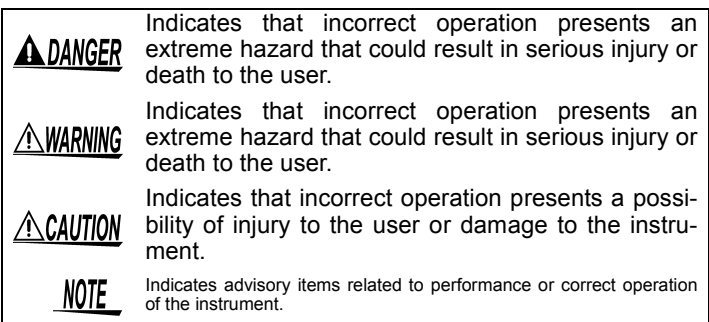

## **Other Symbols**

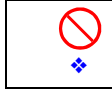

Indicates the prohibited action.

Indicates the reference.

# <span id="page-6-0"></span>**Identification of Controls and Indicators** *1*

*4*

*1.1 Identification of Controls and Indicators*

## <span id="page-7-0"></span>**1.1 Identification of Controls and Indicators**

### **Front Panel**

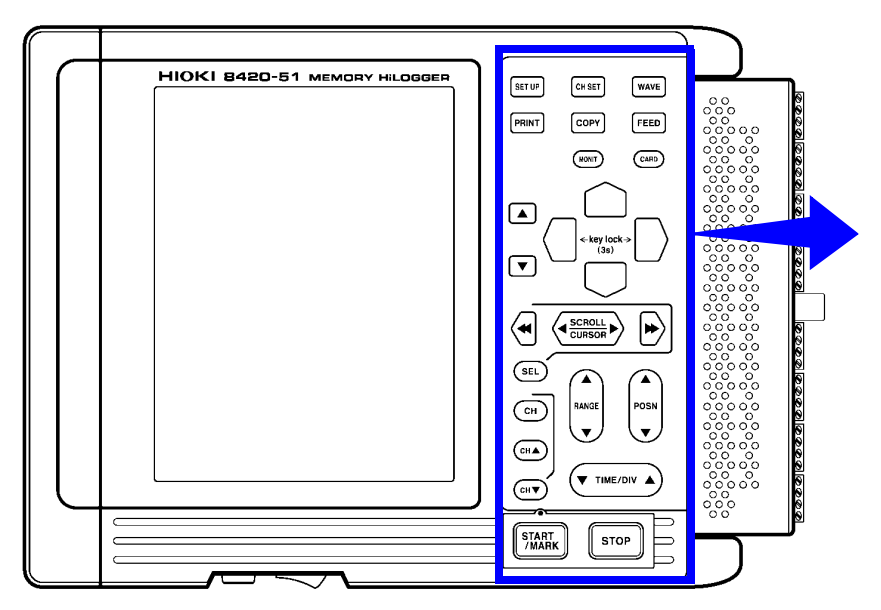

This is the 8420-51.

## **Buttons Operations**

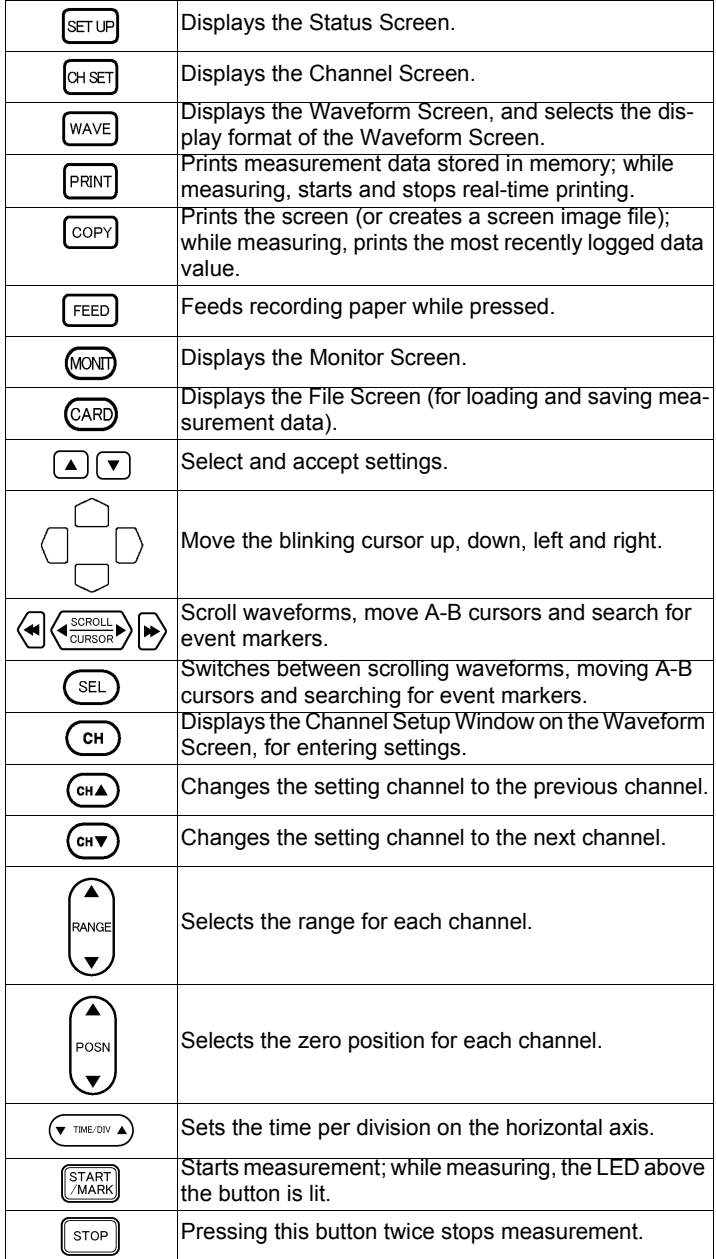

#### *1.1 Identification of Controls and Indicators*

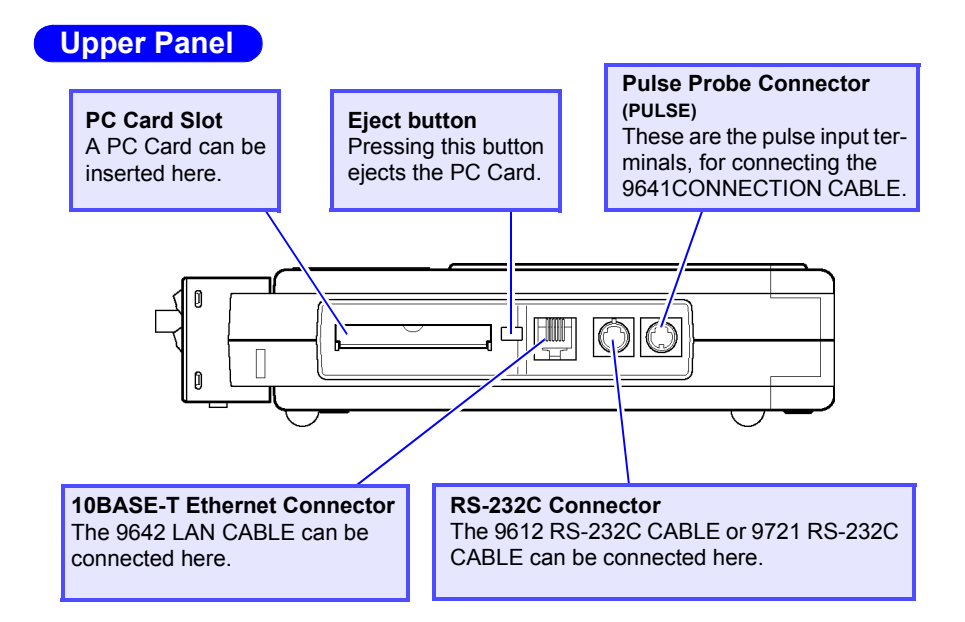

#### **Lower Panel**

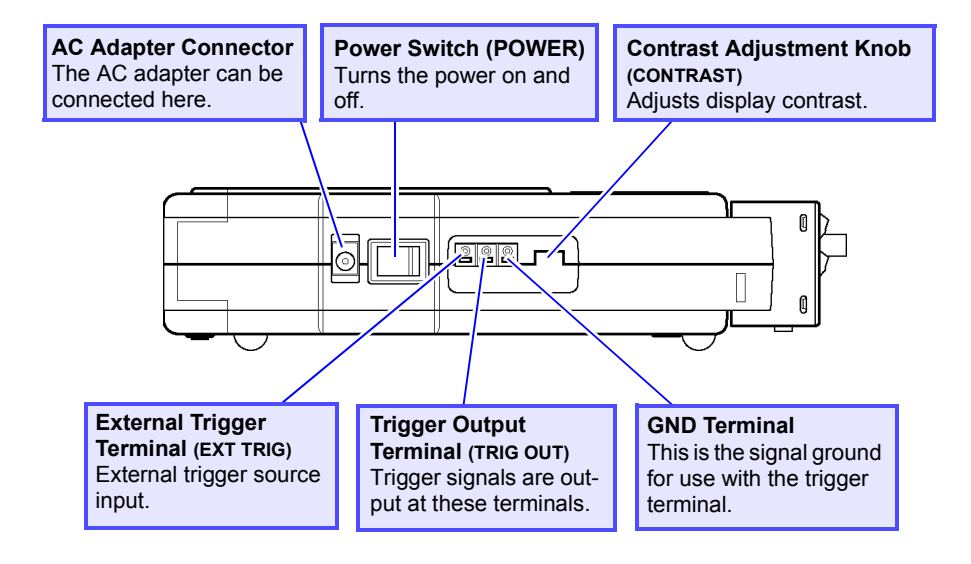

#### **Right Panel**

#### **Analog Input Terminal Block**

These are the analog input terminals. The 8420-51 has 8 input channels, the 8421-51 has 16 input channels, and the 8422-51 has 32 input channels.

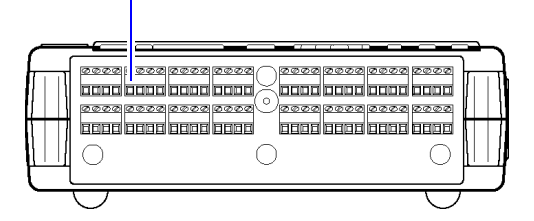

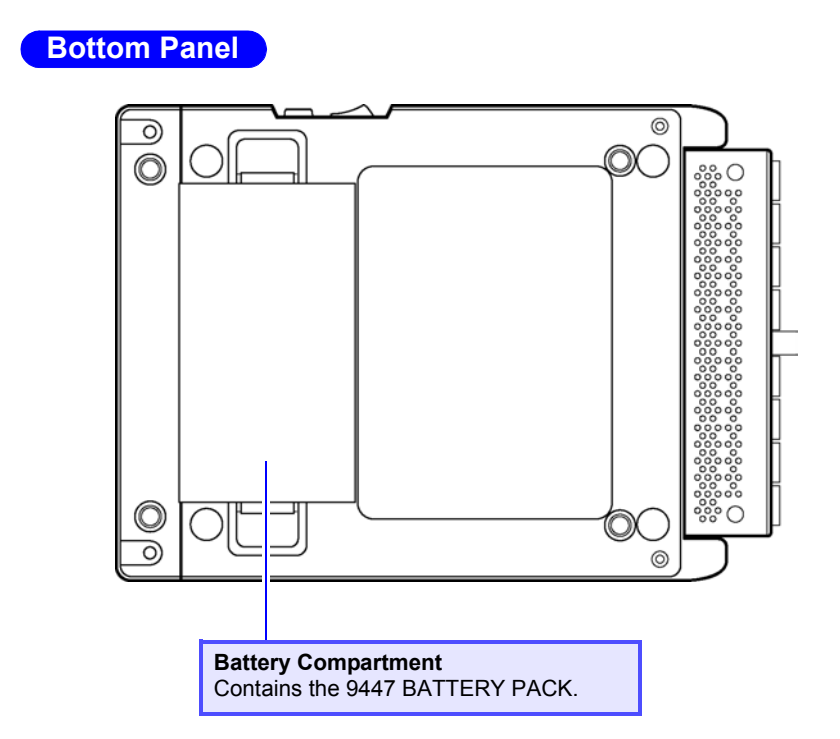

*8*

*1.1 Identification of Controls and Indicators*

# <span id="page-12-0"></span>**Display Screen and Setting Items** *2*

This chapter describes the major screens of the Memory HiLogger and parameters to be set on each screen.

# <span id="page-12-1"></span>**2.1 Status Screen**

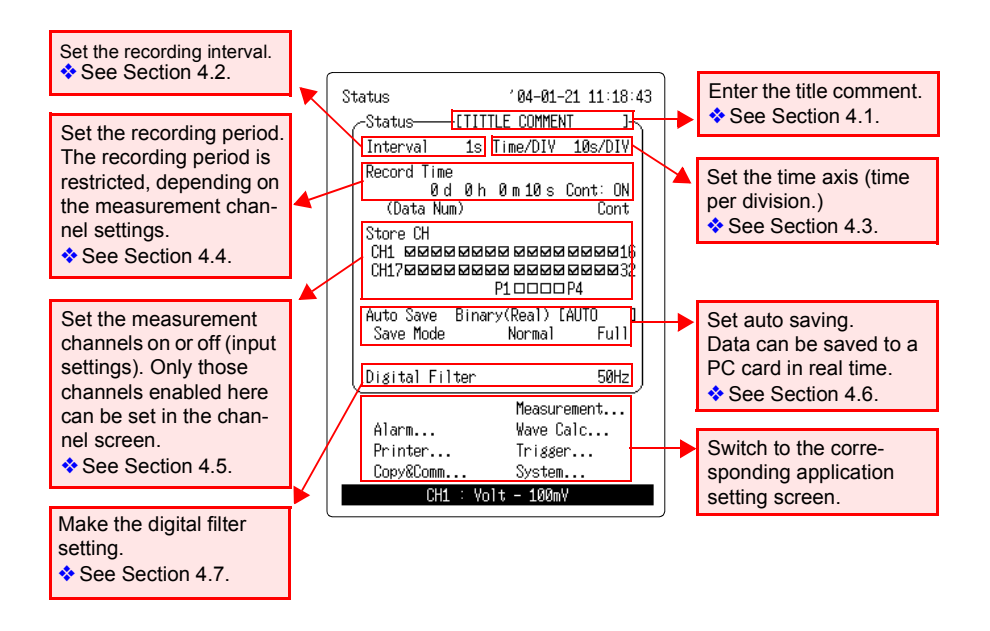

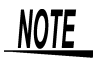

The reference pages referred to above are those in the instruction manual.

*2.2 Channel Screen*

# <span id="page-13-0"></span>**2.2 Channel Screen**

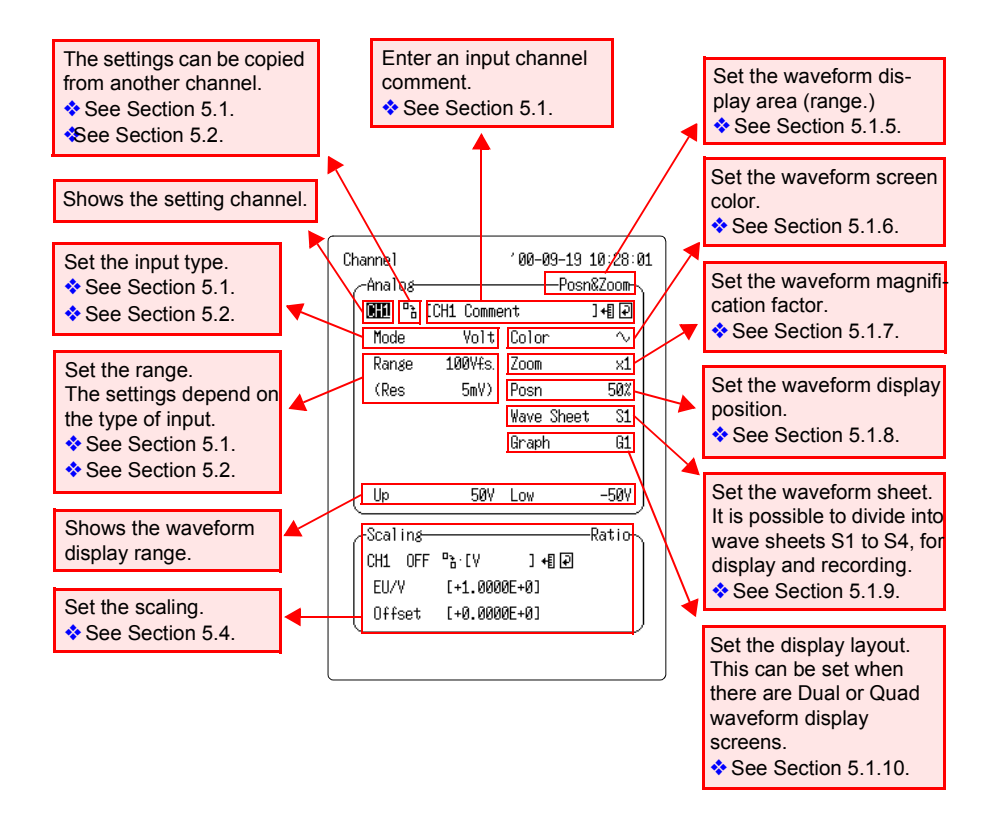

## <span id="page-14-0"></span>**2.3 Waveform Screen**

#### **Display Marks**

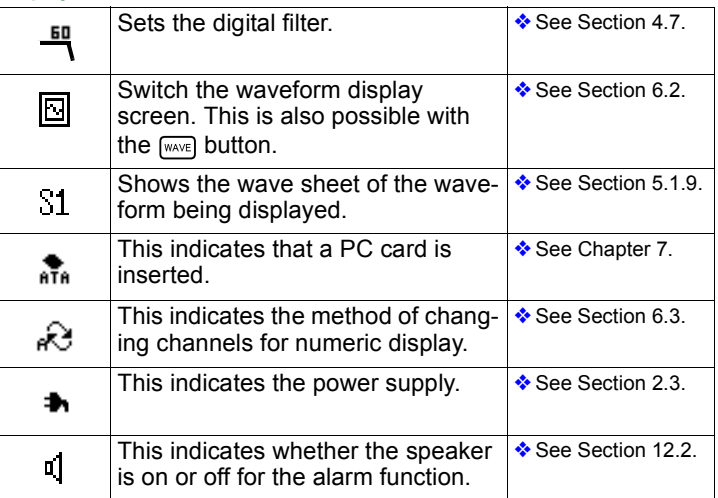

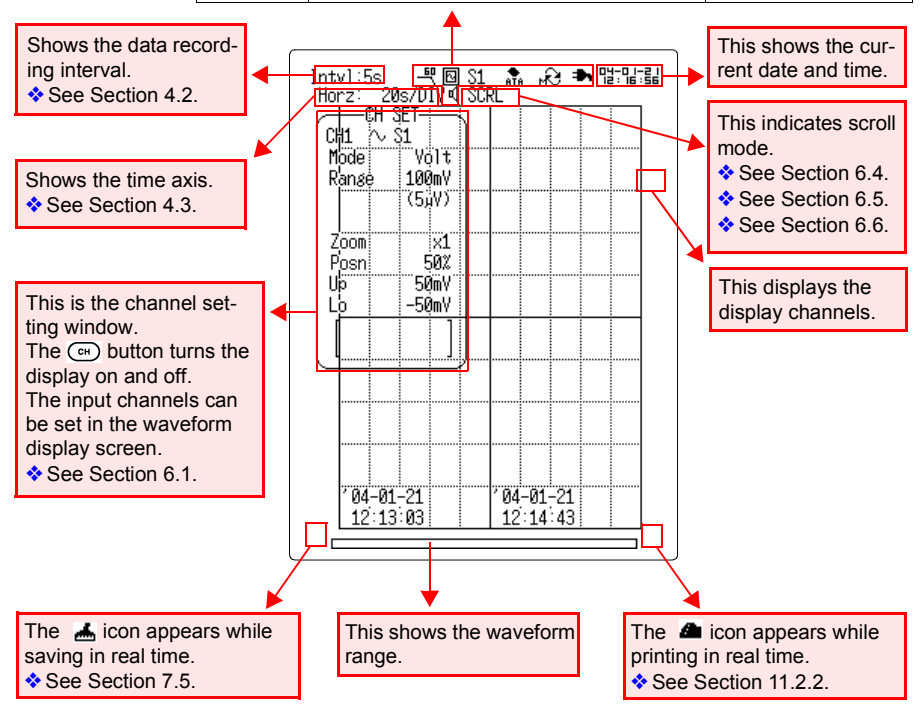

#### *2.3 Waveform Screen*

# <span id="page-16-0"></span>**Measurement Examples**

## <span id="page-16-1"></span>**3.1 Voltage Measurement**

**In the explanation below, we measure AC voltage fluctuations for a one-week period using an AC transducer (0~10 VDC rms value output for 0~150 VAC) as an example. Monitor voltage fluctuations for a one-week period by measuring the output voltage every minute.** 

#### **Settings:**  Voltage is input to Channel 1. Recording interval: 1 min., Time axis: 1 hour, Recording period: 7 days Data will be saved onto a PC card in real time.

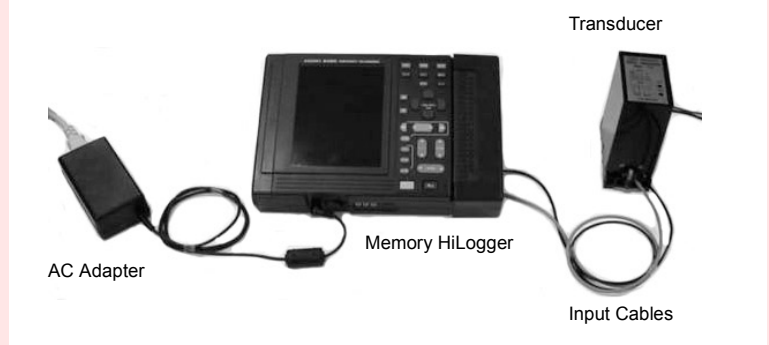

#### **Instrument and Accessories Required for Measurement**

- Memory HiLogger
- AC adapter
- PC card
- Input cables
- Flat blade screwdriver

#### *3.1 Voltage Measurement*

#### **Settings**

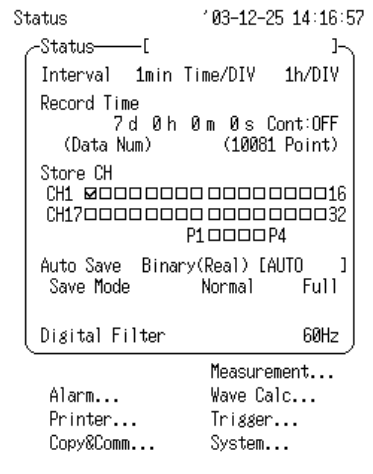

#### Channel 83-12-25 14:17:27 -Analos — Posn&Zoom CH1 <sup>0</sup> à [ ] 相回 Mode Volt Color  $\sim$ Range 10Vfs. Zoom  $\times1$ (Res 500µV) Posn  $0x$ Wave Sheet S1 Graph G1

150 Low Ø Up CH1 ENG <sup>o</sup>n [V] l+Bl@ °C→°F A : [+0.0000E+00]+[+0.0000E+00] B: [+1.0000E+01]+[+1.5000E+02]

#### **<Status Screen>**

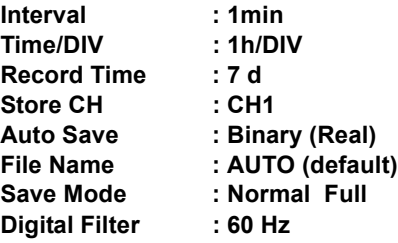

#### **<Analog Channel Screen>**

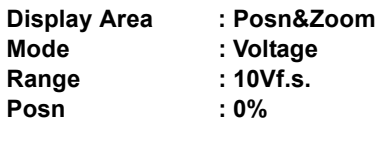

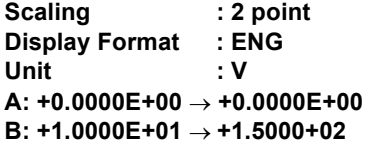

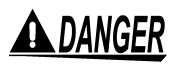

- **To avoid the danger of electric shock, never connect the power line to which the measurement cable is connected to this unit while the power line is live.**
- **Never apply more than 30 Vrms AC or 60 VDC between analog inputs, or between analog inputs and chassis ground.**
- *1.* Make sure the instrument is OFF.
- *2.* Connect the AC adapter to the instrument.
- *3.* Plug the AC adapter into the power outlet. See Section 2.1 "Connecting Power" (page 21) of Instruction Manual.

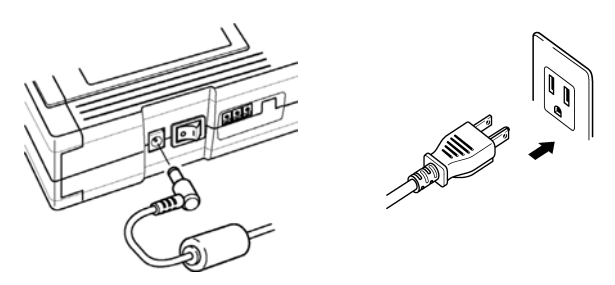

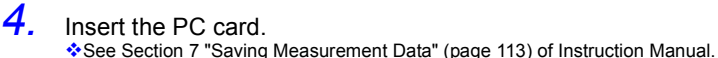

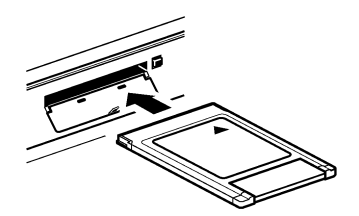

*5.* Remove the terminal board cover.

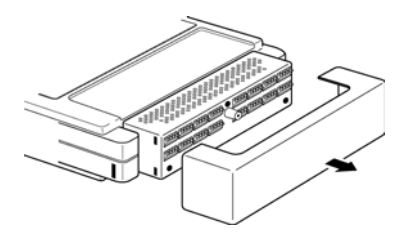

#### *3.1 Voltage Measurement*

*6.* Using the supplied flat blade screwdriver, connect the measurement cables to channel 1 on the terminal board. Be sure that the polarity of the cable connection is correct.

See Section 2.2 "Connecting Measurement Cables" (page 25) of Instruction Manual.

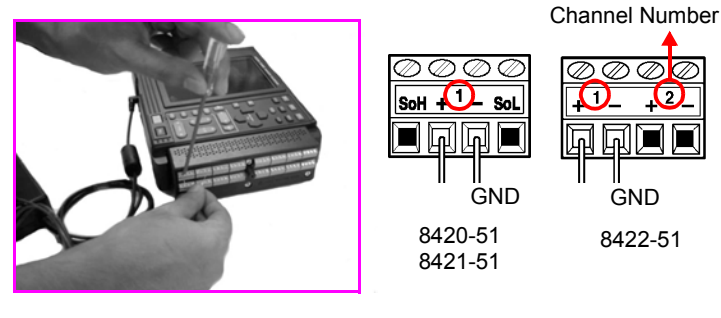

#### **Recommended Lead Wire**

Single-conductor: 0.14 to 1.5 mm<sup>2</sup> Stranded wire:  $0.14$  to 1 mm<sup>2</sup><br>AWG  $\cdot$  AWG26-AWG16 AWG : AWG26-AWG16

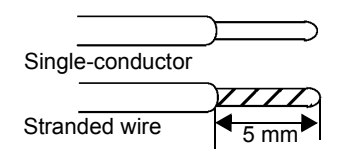

When connecting the input cable to a transducer, refer to the instruction manual of the transducer and be sure to connect the cable correctly.

- *7.* Replace the terminal board cover to protect the terminal board, and for safety.
- *8.* Turns on the power switch.

See Section 2.3 "Powering On/Off" (page 31) of Instruction Manual.

**9.** Set the parameters of this instrument.

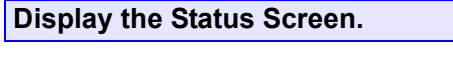

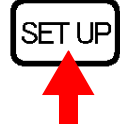

Display the Status Screen.

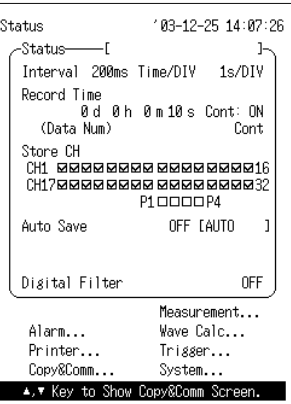

**Set the recording interval to "1minute."**

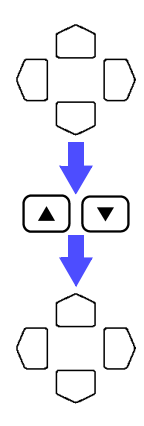

Move the blinking cursor to the position shown.

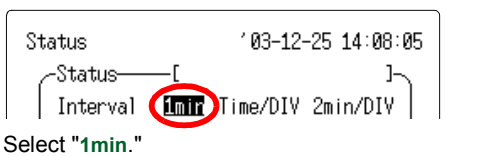

The setting becomes effective immediately after being selected.

Close the list of settings.

### **Set the time axis (Time/DIV) to "1h/DIV."**

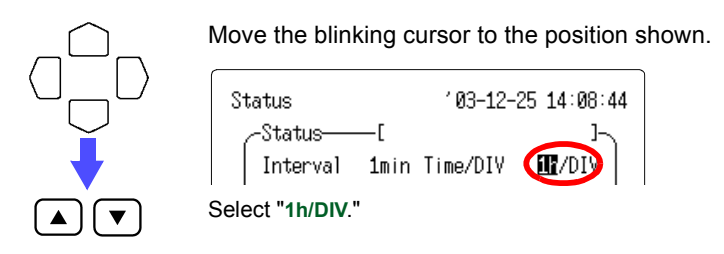

*17*

#### *3.1 Voltage Measurement*

#### **Set the recording period (Record Time) to "7 days."**

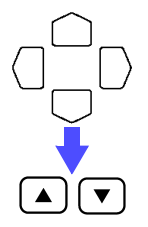

Move the blinking cursor to the position shown.

Interval 1min Time/DIV 1h/DIV Record Tim Mid Dih 0m 0s Cont:OFF Select "**7 d**."

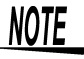

To set an arbitrary recording period, choose "**OFF**" for "**Continuous**" and then set the desired time.

#### **Turn on the channel 1 (CH1) of the Store CH.**

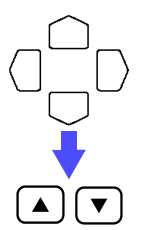

Move the blinking cursor to the position shown.

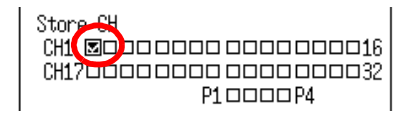

Turn on the channel 1, by putting a check mark  $\boxtimes$  in the CH1 box of Store CH.

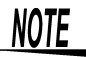

Unless the Store CH setting is on, it is not possible to make input settings in the channel screen.

#### **Set the automatic saving to "Binary (Real time)."**

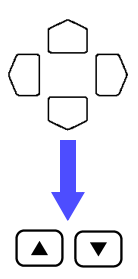

Move the blinking cursor to the position shown.

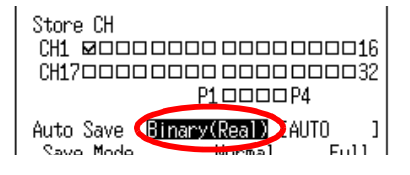

Select "**Binary (Real)**."

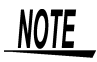

If a file name has already been entered, the file is automatically saved with that name. For continuous saving, a number is appended to the file name.

❖See Section 14 "Text Entry Procedure" (page 225) of Instruction Manual. If no file name has been entered, default file naming is used ([AUTO, AUTO0001], etc.)

❖See Section 7.5 "Automatic Data Saving" (page 133) of Instruction Manual.

#### **Set the Save Mode to "Normal" and "Full."**

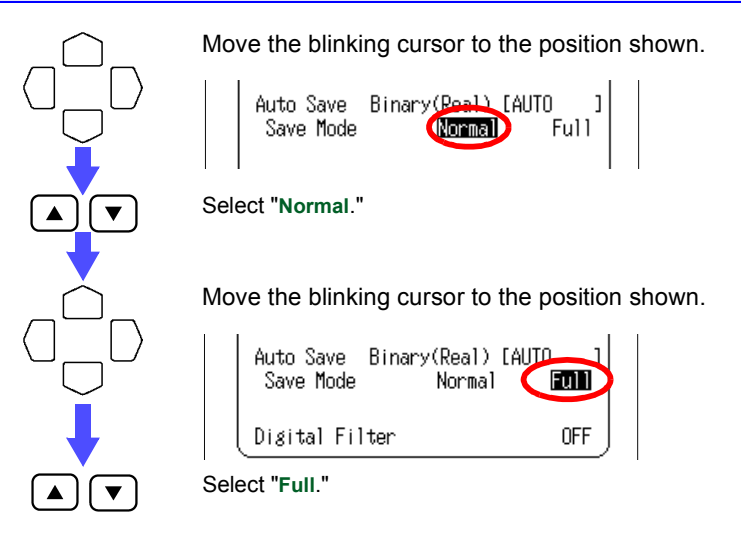

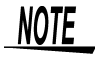

One file is created for each measurement session. When the PC card is full, saving ends.

❖See Section 7.5 "Automatic Data Saving" (page 133) of Instruction Manual.

#### *3.1 Voltage Measurement*

#### **Set the digital filter to "60 Hz."**

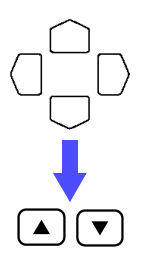

Move the blinking cursor to the position shown.

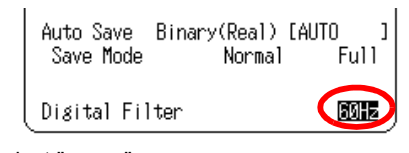

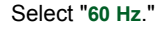

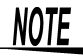

A digital filter can be used on analog channels to remove noise in the input signals.

The longer the recording interval is, the larger the noise reduction effect becomes; this ensures highly accurate measurement with little scatter.

Set the filter to 50Hz in areas where the supply frequency is 50Hz.

Display the Analog Channel Screen for channel 1.

#### **Display the Analog Channel Screen.**

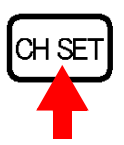

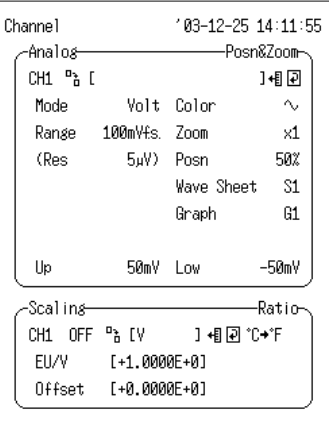

## **Set the display area to "Posn&Zoom."**

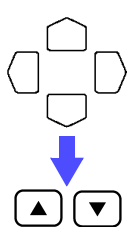

Move the blinking cursor to the position shown.

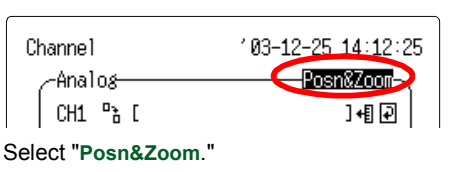

## **Set the input type (Mode) to "Voltage."**

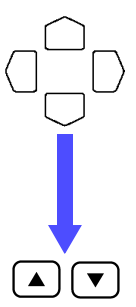

Move the blinking cursor to the position shown.

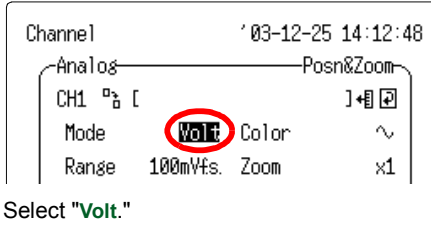

**Set the range to "10Vf.s.."**

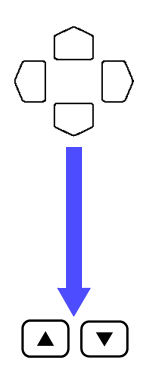

Move the blinking cursor to the position shown.

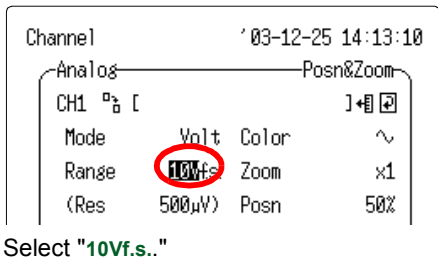

#### *3.1 Voltage Measurement*

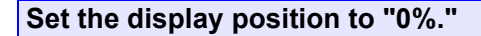

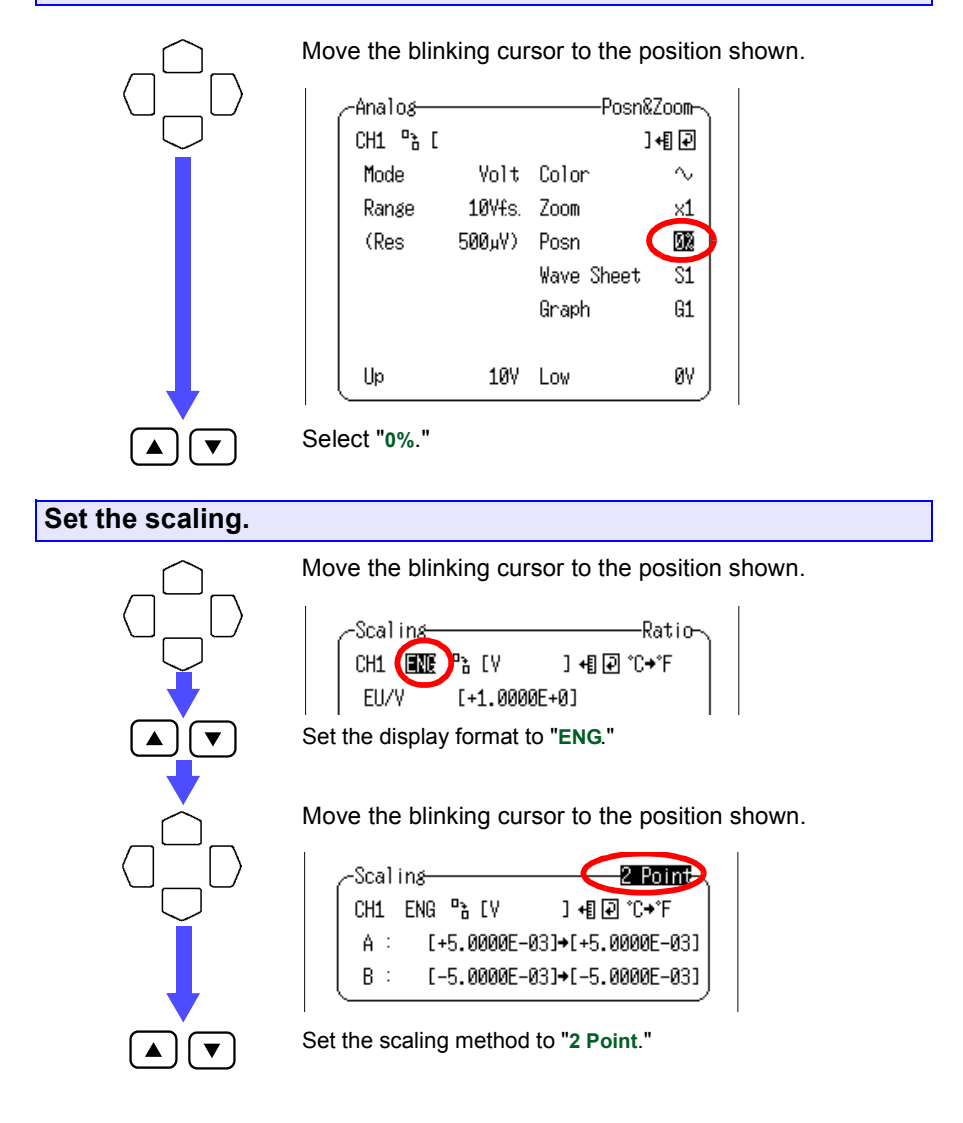

*22*

Move the blinking cursor to the position shown.

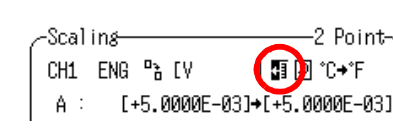

Set the scaling unit to "**V**."

Move the blinking cursor to the position shown.

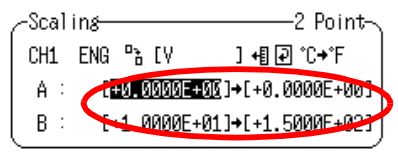

Enter the following: A:  $+0.0000E+00 \rightarrow +0.0000E+00$ B:  $+1.0000E+01$  →  $+1.5000E+02$ ❖ See Section 5.4 "Setting Scaling" (page 86) of Instruction Manual. Upper limit value: 150 V, Lower limit value: 0 V

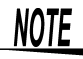

- Setting the scaling to correspond to the transducer conversion ratio allows the measurement values to be read off directly.
- With the origin Posn setting at "0%" the range from 0 to 150 V is displayed.

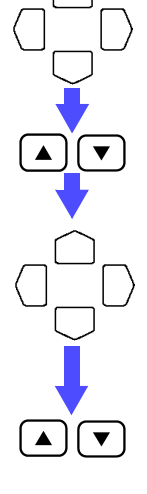

#### *3.1 Voltage Measurement*

10. Press the  $\left[\frac{\text{STAT}}{\text{MAREN}}\right]$  key to start measurement.

The Waveform Screen is displayed.

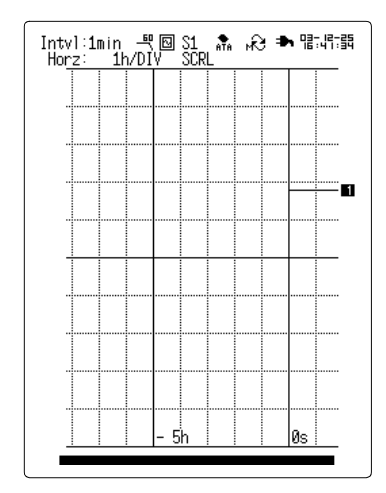

Press the  $\lceil \frac{1}{2} \rceil$  key twice to abandon measurement while it is in progress.

*11.* Measurement ends when seven days has elapsed.

## <span id="page-28-0"></span>**3.2 Temperature Measurement Using a Thermocouple (K)**

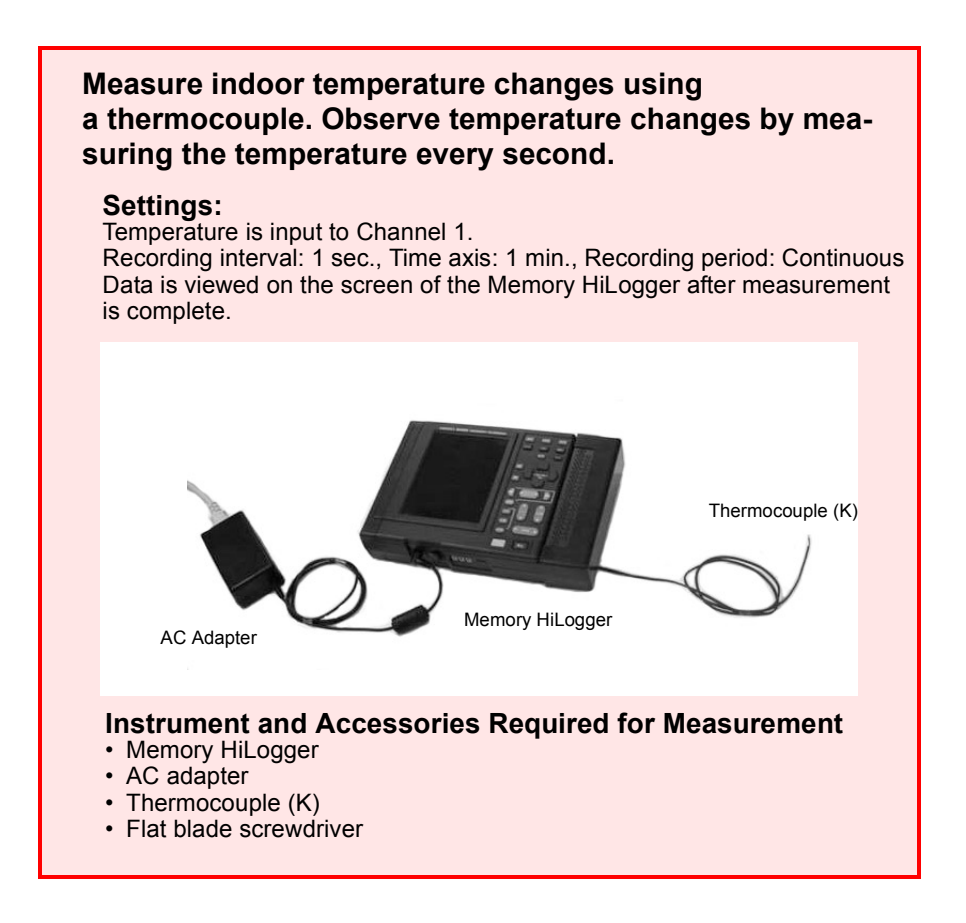

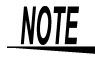

Because data is saved to the internal memory, a PC card is not used. When the measurement extends over a long period, we recommend you save data to a PC card in real time to avoid data being lost in the event of a power outage.

#### *3.2 Temperature Measurement Using a Thermocouple (K)*

#### **Settings**

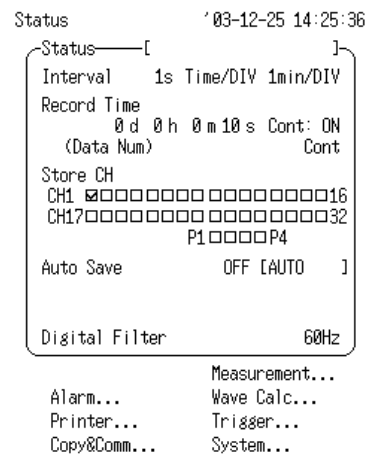

**<Status Screen>**

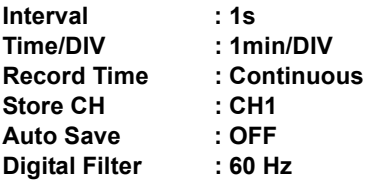

#### **<Analog Channel Screen>**

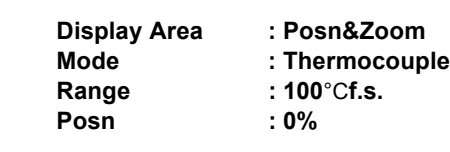

Channel (83-12-25 14:25:58 Posn&Zoom CH1 <sup>0</sup> à [ ]相见 Mode TC Color  $\sim$ Range 100°Cfs. Zoom  $\times1$ (Res 0.01°C) Posn  $0\%$ Senser K Wave Sheet S1 RJC **R** Int Graph  $G1$ Burn Out OFF 0°C. Up 100°C Low -<br>Scaling - The Commission — Ratio-CH1 OFF P IV 1個回℃→°F EU/V [+1.0000E+0] Offset [+0.0000E+0]

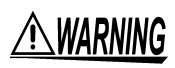

**To avoid the danger of electric shock, never connect the power line to which the thermocouple is connected to this unit while the power line is live.**

- *1.* Make sure the instrument is OFF.
- *2.* Connect the AC adapter to the instrument.
- *3.* Plug the AC adapter into the power outlet. See Section 2.1 "Connecting Power" (page 21) of Instruction Manual.

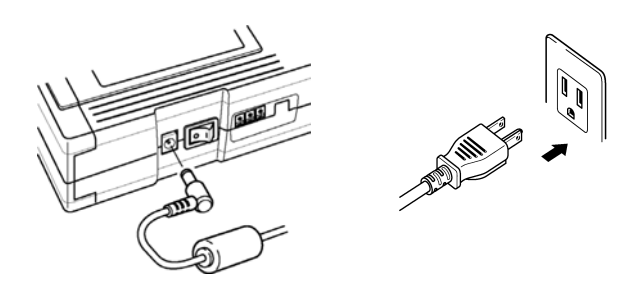

*4.* Remove the terminal board cover.

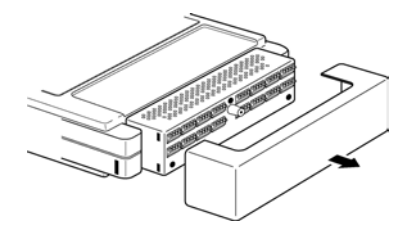

#### *3.2 Temperature Measurement Using a Thermocouple (K)*

*5.* Using the supplied flat blade screwdriver, connect the thermocouple (K) to channel 1 on the terminal board. Be sure that the polarity of the cable connection is correct.

See Section 2.2 "Connecting Measurement Cables" (page 25) of Instruction Manual.

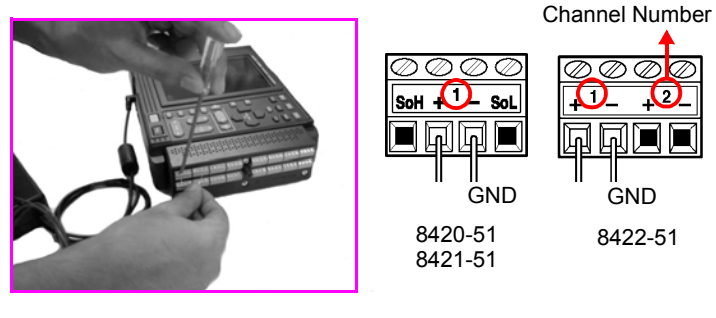

#### **Recommended Lead Wire**

Wire diameter : 0.32 mm Wire stripping length  $: 5$  mm

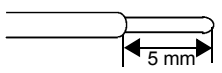

- *6.* Replace the terminal board cover, to protect the terminal board, and for safety. If the input terminals are exposed to a strong wind, this can upset the thermal balance of the input unit, and cause incorrect readings.
- *7.* Attach the thermocouple (K) to the object whose temperature is to be measured.
- *8.* Turns on the power switch.

See Section 2.3 "Powering On/Off" (page 31) of Instruction Manual.

**9.** Set the parameters of this instrument.

#### **Display the Status Screen.**

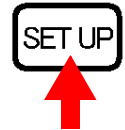

Display the Status Screen.

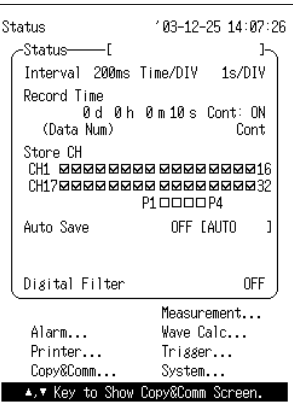

**Set the recording interval to "1s."**

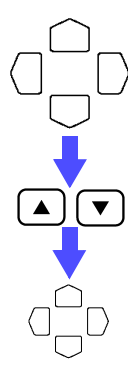

Move the blinking cursor to the position shown.

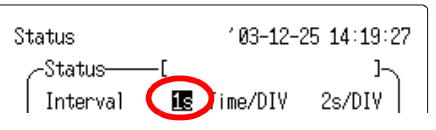

Select "**1s**."

The setting becomes effective immediately after being selected.

Close the list of settings.

**Set the time axis (Time/DIV) to "1min/DIV."**

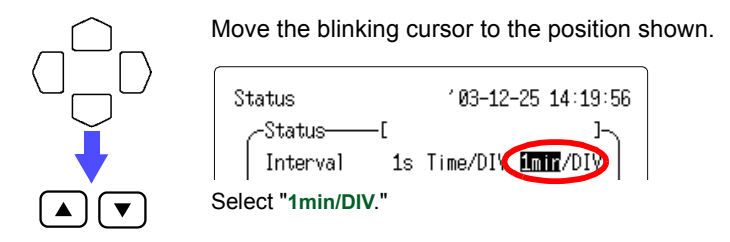

#### *3.2 Temperature Measurement Using a Thermocouple (K)*

#### **Set the recording period (Record Time) to "Cont: ON."**

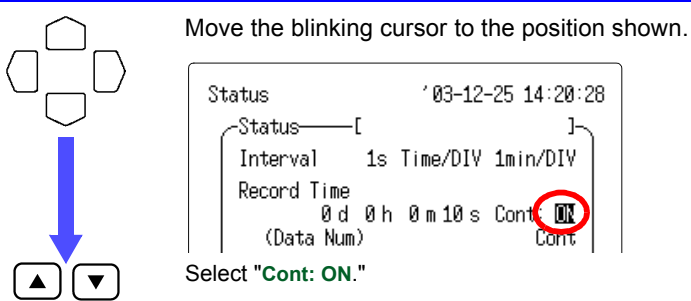

#### **Turn on the channel 1 (CH1) of the Store CH.**

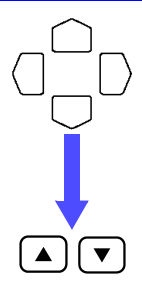

Move the blinking cursor to the position shown.

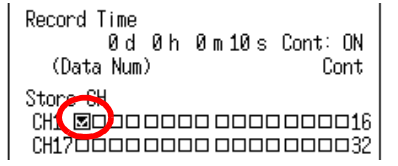

Turn on the channel 1, by putting a check mark  $\Box$  in the CH1 box of Store CH.

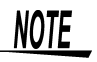

Unless the Store CH setting is on, it is not possible to make input settings in the channel screen.

#### **Set the digital filter to "60 Hz."**

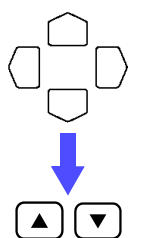

Move the blinking cursor to the position shown.

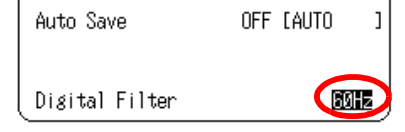

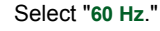

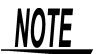

A digital filter can be used on analog channels to remove noise in the input signals.

The longer the recording interval is, the larger the noise reduction effect becomes; this ensures highly accurate measurement with little scatter.

Set the filter to 50Hz in areas where the supply frequency is 50Hz.

#### **Display the Analog Channel Screen.**

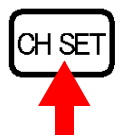

Display the Analog Channel Screen for channel 1.

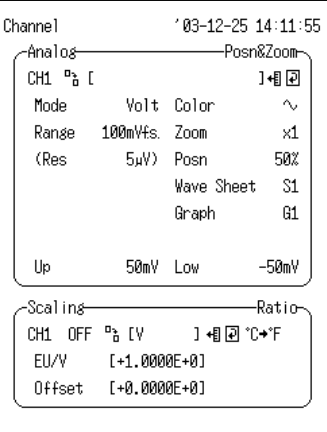

## **Set the display area to "Posn&Zoom."**

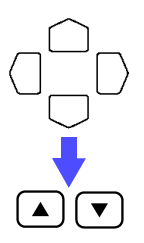

Move the blinking cursor to the position shown.

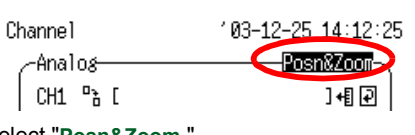

Select "**Posn&Zoom**."

**Set the input type (Mode) to "TC (Thermocouple)."**

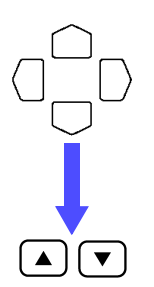

Move the blinking cursor to the position shown.

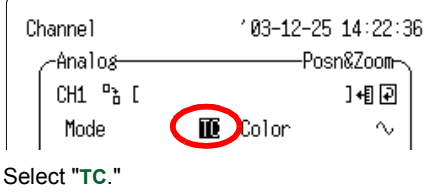

#### *3.2 Temperature Measurement Using a Thermocouple (K)*

#### **Set the range to "100**°C**f.s.."**

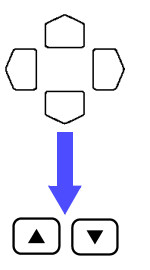

Move the blinking cursor to the position shown.

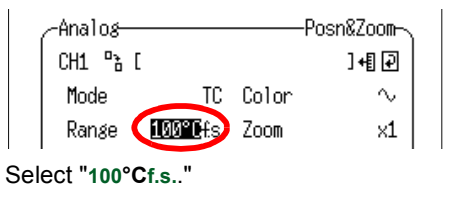

#### **Set the thermocouple type (Sensor) to "K."**

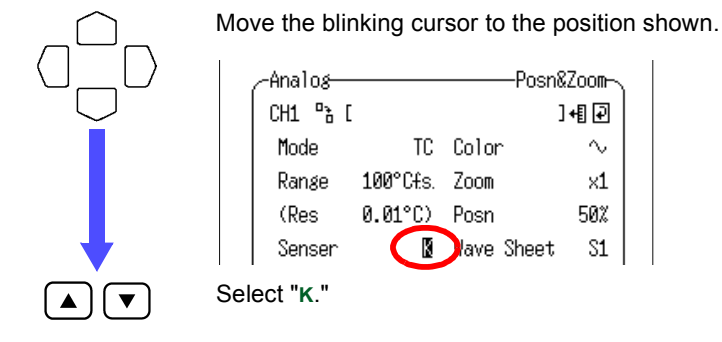

**Set the appropriate compensation (RJC) to "Int (Internal)."**

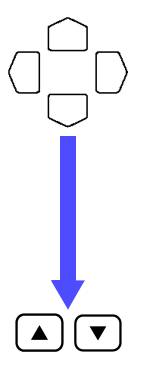

Move the blinking cursor to the position shown.

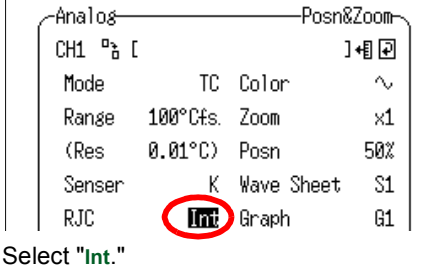

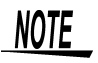

Reference junction compensation is performed within the Memory HiLogger. When a thermocouple is connected directly to the Memory HiLogger, choose "**Int**."

*32*

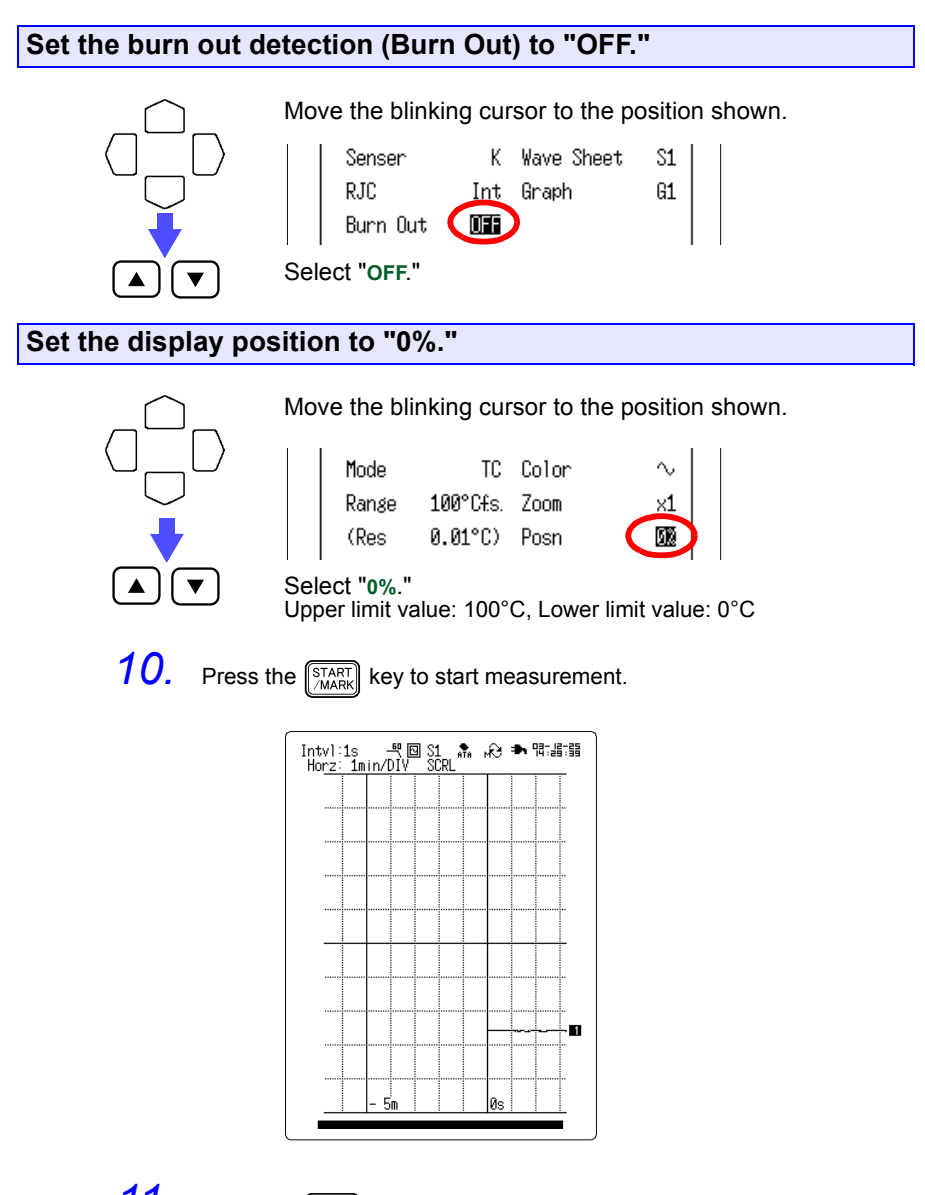

- 11. Press the **Form** key twice to abandon measurement.
- *12.* Monitor changes in temperature on the Waveform Screen.

See Section 6 "Waveform Screen" (page 99) of Instruction Manual.

*34*

## <span id="page-37-0"></span>**3.3 Integrating the Pulse Output from a Power Meter**

**Prepare a watt-hour meter capable of outputting 50,000 pulses/kWh pulse and capture pulses from the meter to measure the integrated watt-hour for a one-month (30 day) period. Observe the integrated watt-hours for a onemonth period by measuring the output pulses of the watt-hour meter every 30 minutes.** 

# **Settings:**  Pulse is input to Pulse Channel 1 (P1). Recording interval: 30 min., Time axis: 1 day, Recording period: 30 days Power Meter Memory HiLogger AC Adapter 9641 CONNECTION CABLE

#### **Instrument and Accessories Required for Measurement**

- Memory HiLogger
- AC adapter
- PC card
- Input cables
- Flat blade screwdriver
- 9641 CONNECTION CABLE

Status 103-12-25 16:45:32 Ъ Interval 30min Time/DIV 1d/DIV Record Time 30 d 0 h 0 m 0 s Cont:OFF (Data Num) (1441 Point) Store CH CH1 000000000000000016 CH170000000000000000032  $P1$ **Ø**OOO $P4$ Auto Save Binary (Real) [AUTO ] Save Mode Normal Full **OFF** Digital Filter Measurement... Wave Calc... Alarm... Printer... Trigger... Copy&Comm... System...

**<Status Screen>**

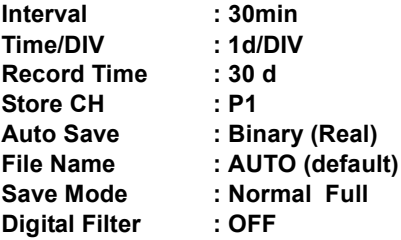

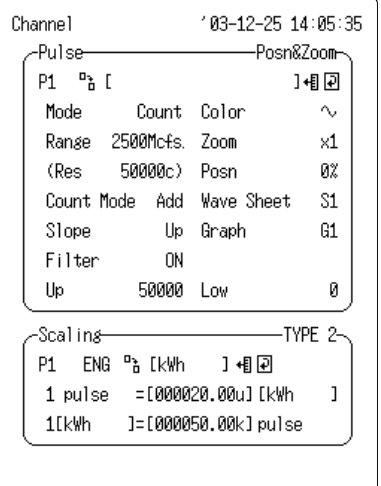

#### **<Pulse Channel Screen>**

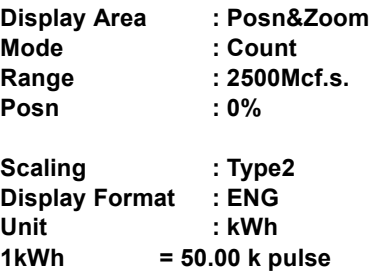

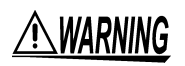

**To avoid the danger of electric shock, never connect the power line to which the measurement cable is connected to this unit while the power line is live.**

- *1.* Make sure the instrument is OFF.
	-
- 2. Connect the AC adapter to the instrument.<br>3. Plug the AC adapter into the power outlet. *3.* Plug the AC adapter into the power outlet. \* See Section 2.1 "Connecting Power" (page 21) of Instruction Manual.

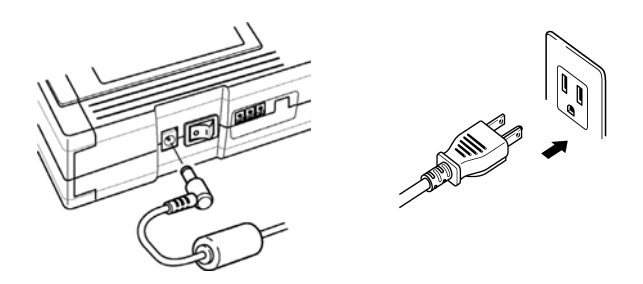

*4.* Insert the PC card. See Section 7 "Saving Measurement Data" (page 113) of Instruction Manual.

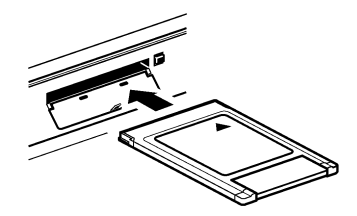

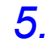

*5.* Remove the terminal board cover.

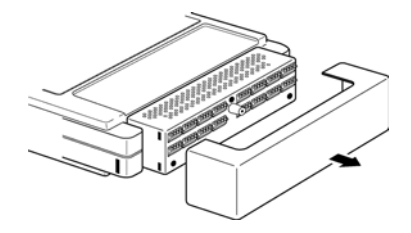

*6.* Connect the 9641 CONNECTION CABLE to this instrument. The 9461 CONNECTION CABLE is terminated as follows.

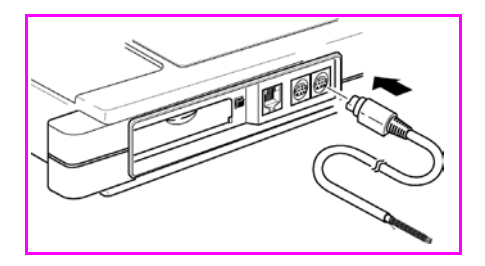

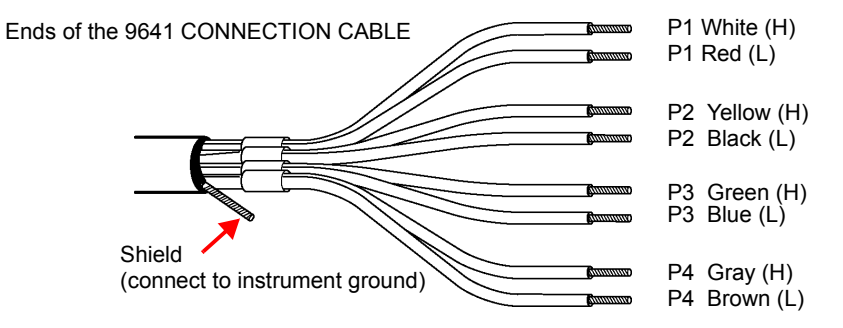

\*See Section 2.2.3 "Connecting the 9641 CONNECTION CABLE (for pulse input)" (page 29) of Instruction Manual.

*7.* Connect the 9641 CONNECTION CABLE to the pulse output terminals of the power meter. For details of connections, refer to the instructions supplied with the power meter, and take great care that the connections are correct.

For P1, the white lead is high, and the red lead is low.

*8.* Turns on the power switch.

See Section 2.3 "Powering On/Off" (page 31) of Instruction Manual.

**9.** Set the parameters of this instrument.

#### *3.3 Integrating the Pulse Output from a Power Meter*

#### **Display the Status Screen.**

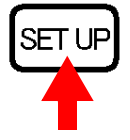

Display the Status Screen.

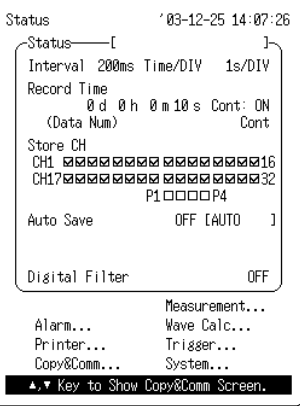

**Set the recording interval to "30min."**

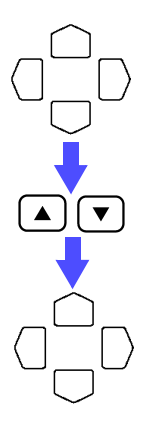

Move the blinking cursor to the position shown.

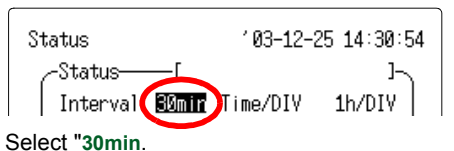

The setting becomes effective immediately after being selected.

Close the list of settings.

### **Set the time axis (Time/DIV) to "1d/DIV."**

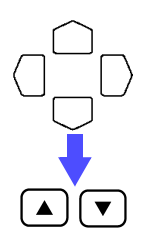

Move the blinking cursor to the position shown.

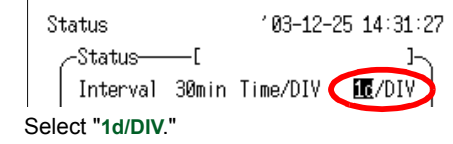

**Set the recording period (Record Time) to "30 days."**

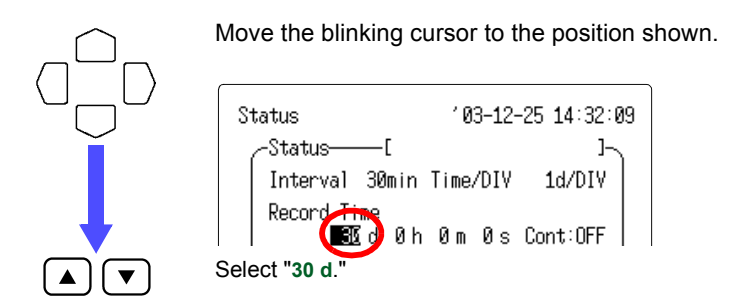

**Turn on the pulse channel 1 (P1) of the Store CH.**

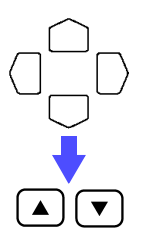

Move the blinking cursor to the position shown.

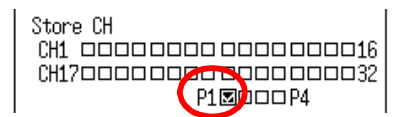

Turn on the pulse channel 1, by putting a check mark  $\boxtimes$  in the P1 box of Store CH.

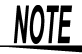

Unless the Store CH setting is on, it is not possible to make input settings in the channel screen.

### **Set the automatic saving to "Binary (Real time)."**

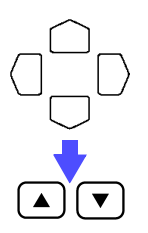

Move the blinking cursor to the position shown.

Select "**Binary (Real)**."

#### *3.3 Integrating the Pulse Output from a Power Meter*

#### **Set the saving mode to "Normal" and "Full."**

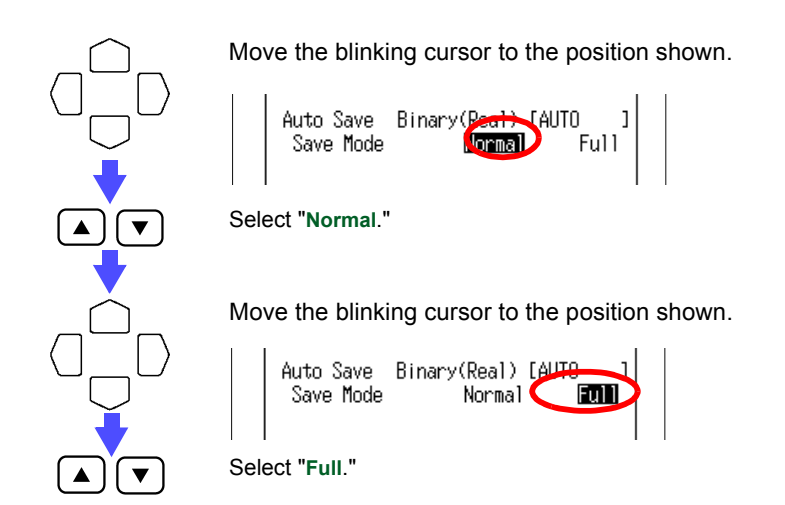

#### **Display the Pulse Channel Screen.**

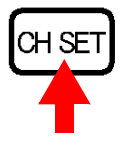

Display the Pulse Channel Screen for P1.

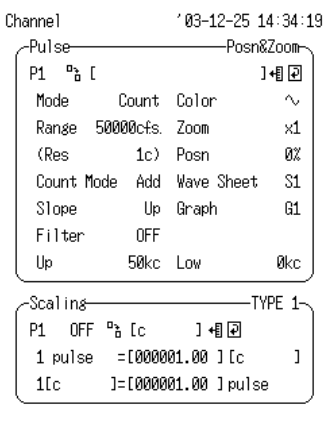

#### **Set the display area to "Posn&Zoom."**

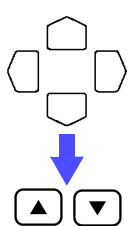

Move the blinking cursor to the position shown.

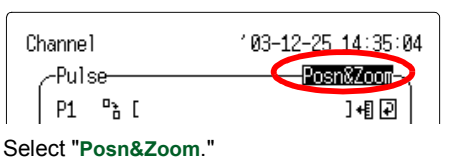

### **Set the input type (Mode) to "Count."**

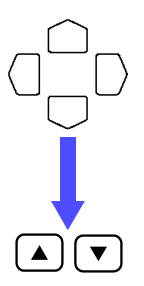

Move the blinking cursor to the position shown.

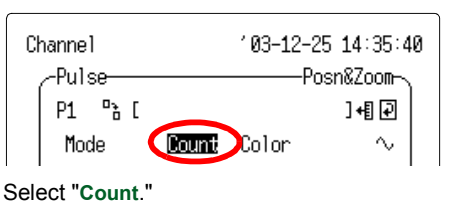

**Set the range to "2500Mcf.s.."**

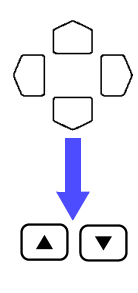

Move the blinking cursor to the position shown.

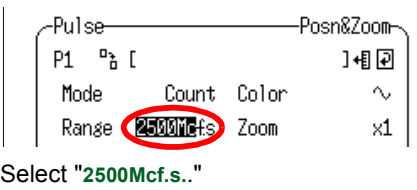

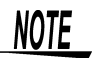

As 1 kWh is 50,000 pulses, the Memory HiLogger can measure up to a monthly total power level of 50,000 kW.

#### *3.3 Integrating the Pulse Output from a Power Meter*

#### **Set the count mode to "Add."**

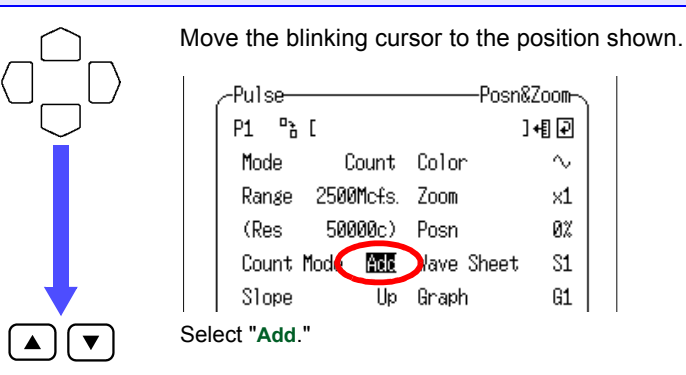

**Set the slope type to "Up."**

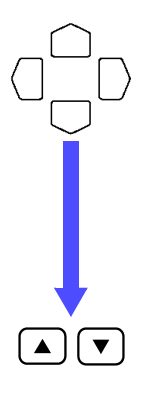

Move the blinking cursor to the position shown.

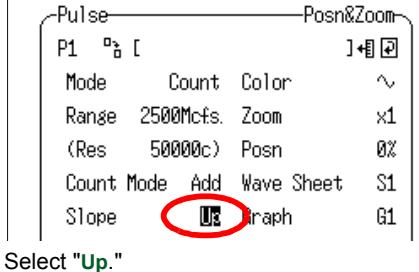

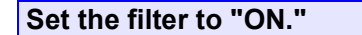

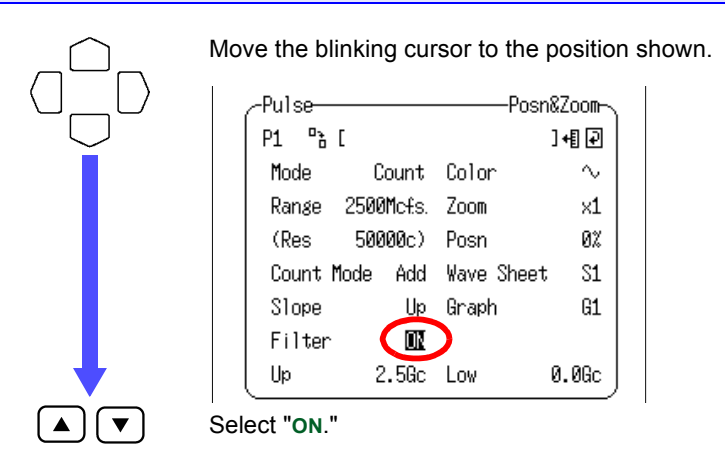

NOTE

When a mechanical contact output device is connected to the Memory HiLogger, turn the filter to "**ON**."

#### **Set the display position to "0%."**

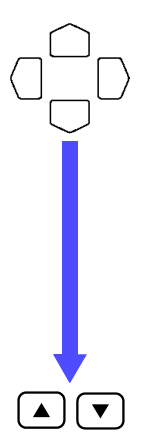

Move the blinking cursor to the position shown.

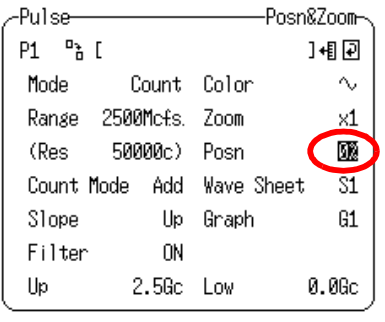

Select "**0%**."

#### *3.3 Integrating the Pulse Output from a Power Meter*

#### **Set the scaling.**

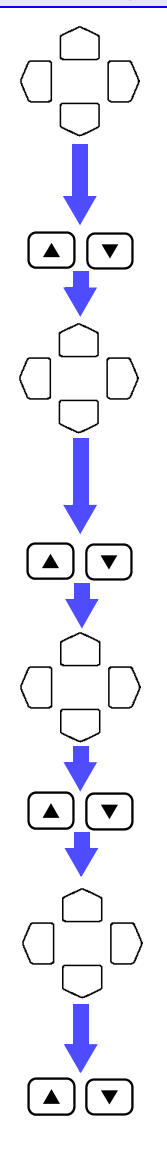

Move the blinking cursor to the position shown.

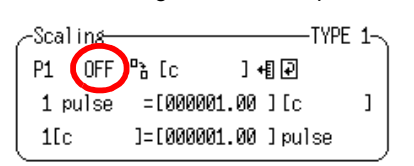

Set the display format to "**ENG**."

Move the blinking cursor to the position shown.

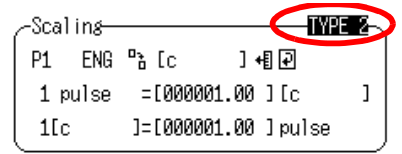

Set the scaling method to "**TYPE 2**."

Move the blinking cursor to the position shown.

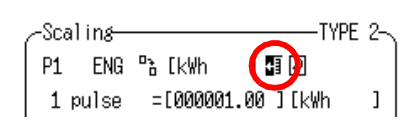

Set the scaling unit to "**kWh**."

Move the blinking cursor to the position shown.

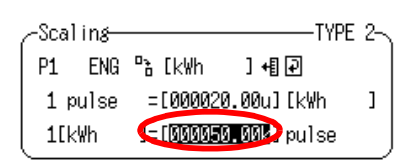

Enter the following:

1 [kWh] = [ 50000.00 ] pulse

❖ See Section 5.4 "Setting Scaling" (page 86) of Instruction Manual. Upper limit value: 50,000 kWh, Lower limit value: 0

NOTE

When scaling is selected, measurements will be read directly in kWh units.

10. Press the  $\left[\frac{\text{START}}{\text{MARY}}\right]$  key to start measurement.

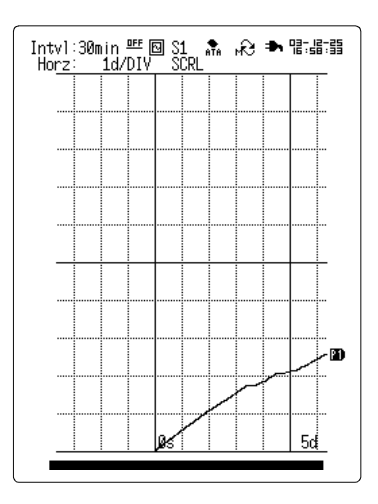

Press the  $\lceil$  stop key twice to abandon measurement while it is in progress.

*11.* Measurement ends when a month has elapsed.

### *3.3 Integrating the Pulse Output from a Power Meter*

#### HIOKI 8420-51, 8421-51, 8422-51 MEMORY HiLOGGER Quick Start Manual

Publication date: February 2004 Edition 1

Edited and published by HIOKI E.E. CORPORATION Technical Support Section

All inquiries to International Sales and Marketing Department 81 Koizumi, Ueda, Nagano, 386-1192, Japan TEL: +81-268-28-0562 / FAX: +81-268-28-0568 E-mail: os-com@hioki.co.jp URL http://www.hioki.co.jp/

Printed in Japan 8420E983-00

- All reasonable care has been taken in the production of this manual, but if you find any points which are unclear or in error, please contact your supplier or the International Sales and Marketing Department at HIOKI headquarters.
- In the interests of product development, the contents of this manual are subject to revision without prior notice.
- Unauthorized reproduction or copying of this manual is prohibited.

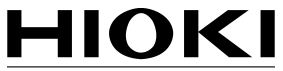

HIOKI E.E. CORPORATION

#### **HEAD OFFICE**

81 Koizumi, Ueda, Nagano 386-1192, Japan TEL +81-268-28-0562 / FAX +81-268-28-0568 E-mail: os-com@hioki.co.jp / URL http://www.hioki.co.jp/

#### **HIOKI USA CORPORATION**

6 Corporate Drive, Cranbury, NJ 08512, USA TEL +1-609-409-9109 / FAX +1-609-409-9108

8420E983-00 04-02H

Printed on recycled paper

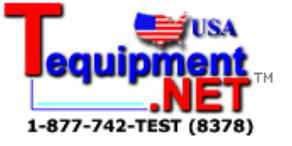